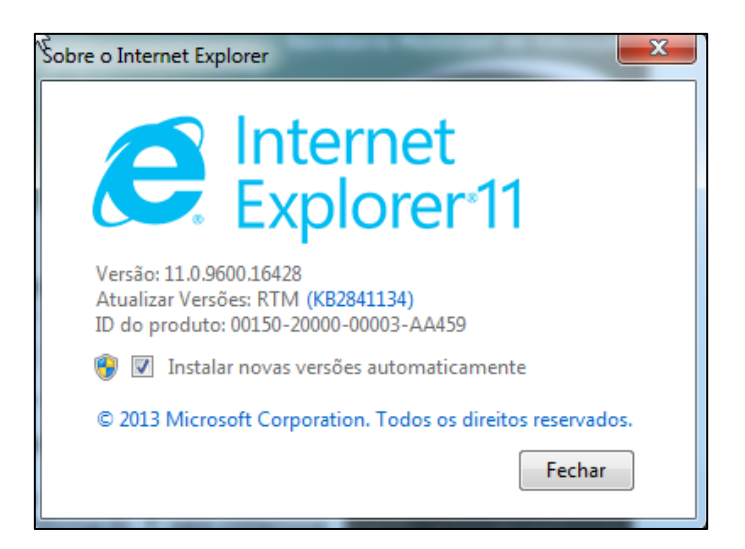

# **Configurando o IE11 para acessar o EOL através do modo de compatibilidade**

Caso o modo de compatibilidade do **IE11** não esteja configurado o operador receberá a seguinte mensagem.

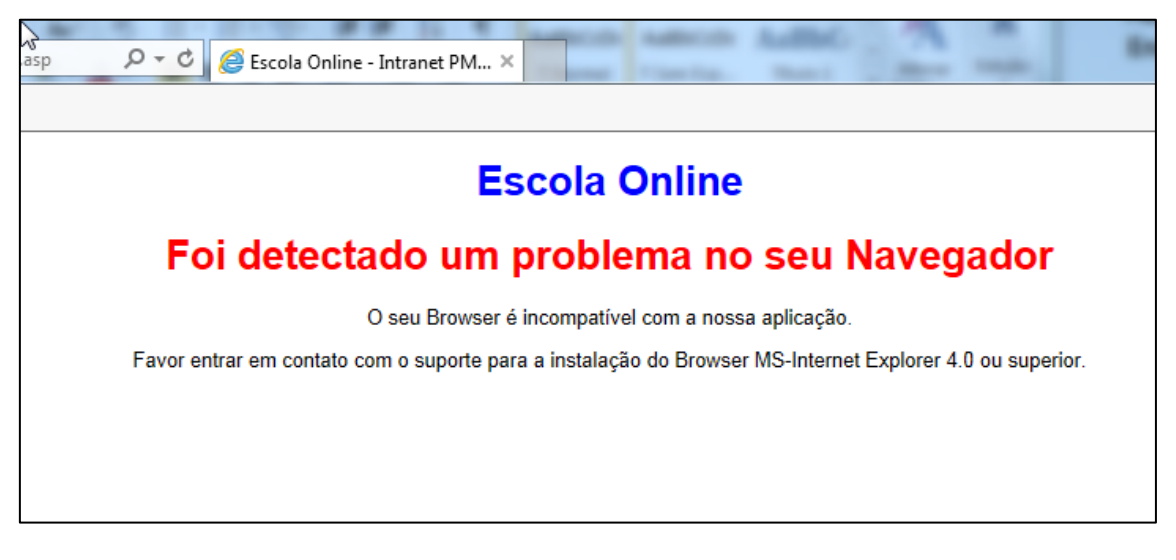

### **Como Configurar?**

1- Acesse o ícone de configuração do Browser

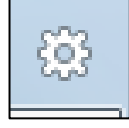

Localizado o canto Superior Direito.

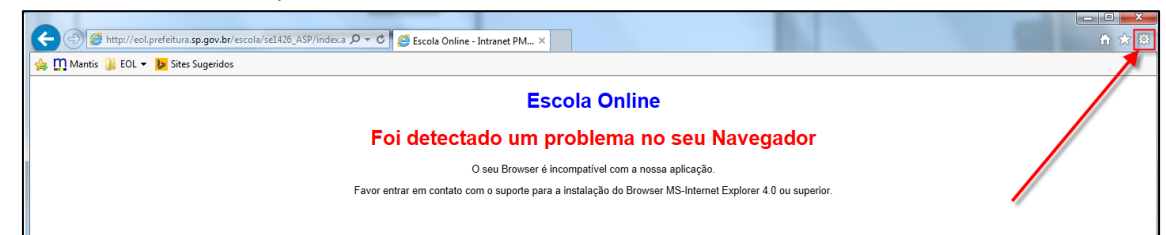

2- Acesse o item "Configurações do Modo de Exibição de Compatibilidade"

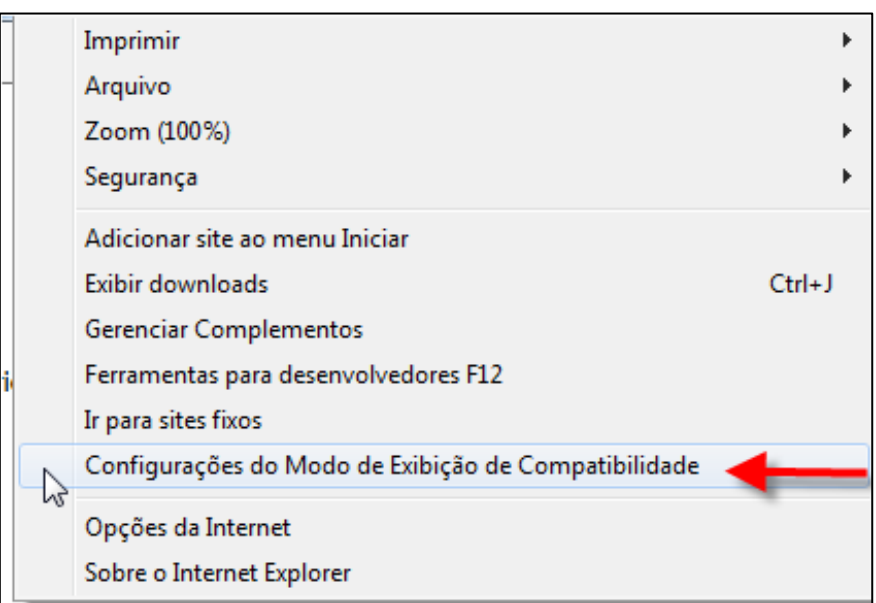

3- Digite o domínio "SP.GOV.BR" e clique no botão adicionar.

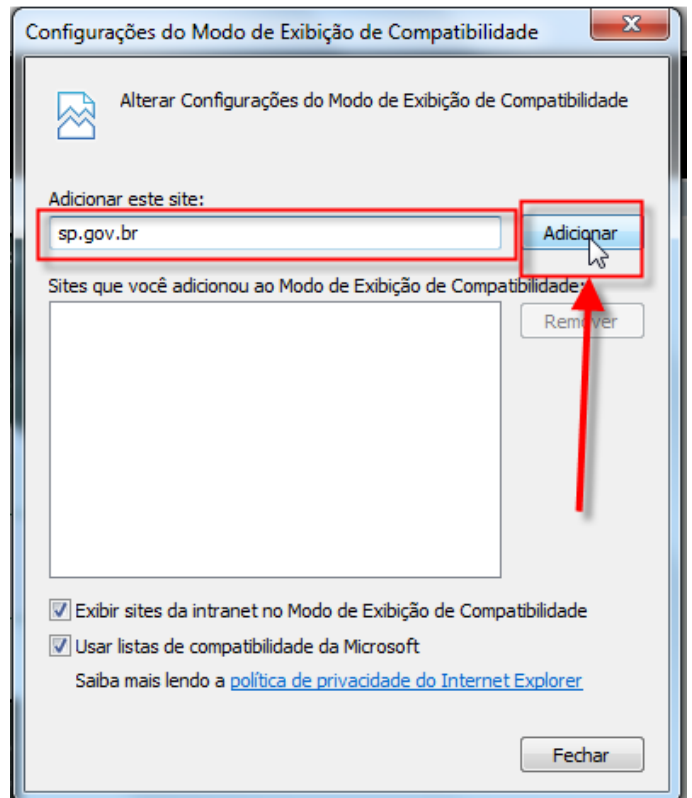

- *4-* A informação "**sp.gov.br**" aparecerá no campo de *"Sites que você adicionou ao Modo de Exibição de Compatibilidade:"*
- *5-* O item "Exibir sites da intranet no Modo de Exibição de Compatibilidade" Deve estar **Marcado**, como na figura abaixo.

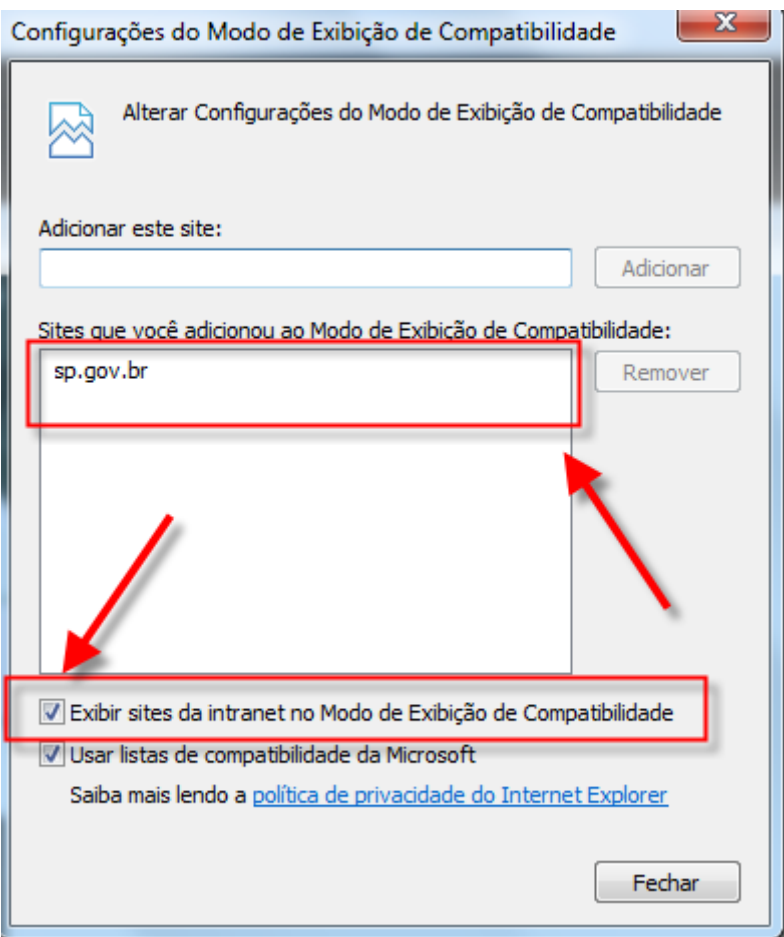

- 6- Clique em Fechar.
- 6- Cilque em Fechar.<br>7- No Internet Explorer digitar o link abaixo:

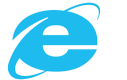

[http://eol.prefeitura.sp.gov.br/escola/se1426\\_asp/frequencia\\_aluno/bf.asp](http://eol.prefeitura.sp.gov.br/escola/se1426_asp/frequencia_aluno/bf.asp)

#### 8- O EOL abrirá normalmente.

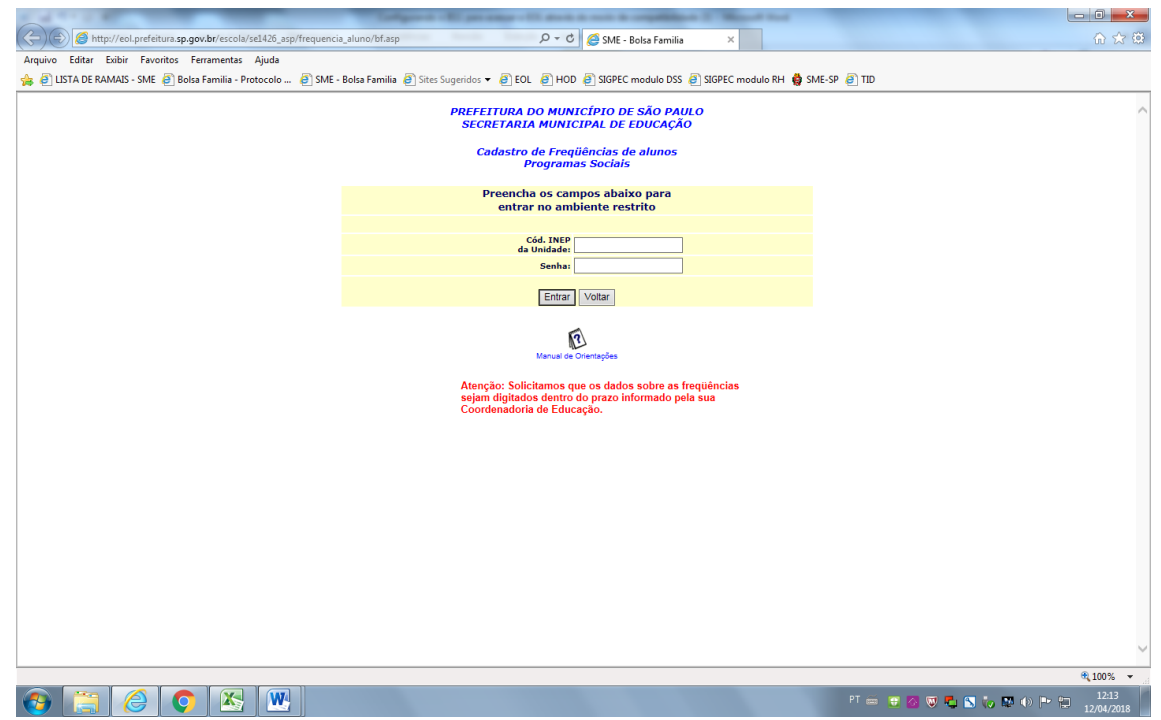

# OU

#### **Como usar o INTERNET EXPLORER no GOOGLE CHROME**

O vídeo abaixo, explica passo a passo:

<https://www.youtube.com/watch?v=Rr3XZHB8rlc>

## OU

Digitar na Pesquisa do Google: IE Tab e instalar.

[https://chrome.google.com/webstore/detail/ie](https://chrome.google.com/webstore/detail/ie-tab/hehijbfgiekmjfkfjpbkbammjbdenadd?hl=pt-BR)[tab/hehijbfgiekmjfkfjpbkbammjbdenadd?hl=pt-BR](https://chrome.google.com/webstore/detail/ie-tab/hehijbfgiekmjfkfjpbkbammjbdenadd?hl=pt-BR)